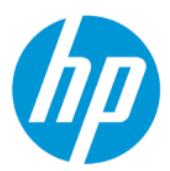

Användarhandbok

#### ÖVERSIKT

Den här handboken innehåller information om komponenter, nätverksanslutning, energisparfunktioner, säkerhet, säkerhetskopiering med mera.

# Rättslig information

© Copyright 2018, 2021 HP Development Company, L.P.

Windows är antingen ett registrerat varumärke eller ett varumärke som tillhör Microsoft Corporation i USA och/eller andra länder. USB Type-C och USB-C är registrerade varumärken som tillhör USB Implementers Forum. DisplayPort™ och DisplayPort™-logotypen är varumärken som ägs av Video Electronics Standards Association (VESA) i USA och andra länder.

Informationen i detta dokument kan komma att bli inaktuell utan föregående meddelande. De enda garantier som gäller för HP-produkter och -tjänster beskrivs i de uttryckliga garantier som medföljer produkterna och tjänsterna. Ingenting i detta dokument ska anses utgöra en ytterligare garanti. HP ska inte hållas ansvarigt för tekniska fel, redigeringsfel eller utelämnad information i detta dokument.

Andra utgåvan: december 2021

Första utgåvan: juli 2018

Dokumentartikelnummer: L28950-102

#### Produktmeddelande

I den här handboken beskrivs funktioner som är gemensamma för de flesta produkter. Vissa funktioner kanske inte är tillgängliga på din dator.

Alla funktioner är inte tillgängliga i samtliga utgåvor av Windows. Om du vill dra full nytta av Windows funktioner kan datorn behöva uppgraderas och/eller så kan det krävas separat inköpt maskinvara, drivrutiner och/eller BIOS. Windows uppdateras automatiskt – denna funktion är alltid aktiverad. Höghastighetsinternet och Microsoft-konto krävs. Eventuella kostnader för internetanslutning kan tillkomma och ytterligare krav kan i framtiden gälla för uppdatering. Se [http://www.windows.com.](http://www.windows.com) Om din produkt levereras med Windows i S-läge: Windows i S-läge fungerar

uteslutande med appar från Microsoft Store i Windows. Vissa standardinställningar, funktioner och appar kan inte ändras. Vissa tillbehör och appar som är kompatibla med Windows fungerar kanske inte (inklusive vissa antivirusprogram, PDF-skrivare, drivrutinsverktyg och tillgänglighetsappar) och prestandan kan variera, även om du stänger av S-läge. Om du byter till Windows kan du inte byta tillbaka till S-läge. Läs mer på Windows.com/SmodeFAQ.

Du kommer åt de senaste användarhandböckerna genom att gå till<http://www.hp.com/support>och följa anvisningarna för att hitta din produkt. Välj sedan Användarhandböcker.

#### Villkor för programvaran

Genom att installera, kopiera, hämta eller på annat sätt använda något av de förinstallerade programmen på den här datorn samtycker du till att följa villkoren i HP:s licensavtal för slutanvändare (EULA). Om du inte godtar dessa licensvillkor ska du returnera den oanvända produkten i sin helhet (både maskinvara och programvara) inom 14 dagar för att få full återbetalning enligt säljarens återbetalningspolicy.

Om du vill ha mer information eller vill begära full återbetalning av priset för datorn ska du vända dig till säljaren.

# Om den här handboken

I den här handboken finns grundläggande information om hur du använder och uppgraderar den här produkten.

- VARNING: Indikerar en riskfylld situation som, om den inte undviks, kan leda till allvarliga skador och innebära livsfara.
- VIKTIGT: Indikerar en riskfylld situation som, om den inte undviks, kan leda till mindre eller måttlig skada.
- VIKTIGT: Visar information som anses viktig, men inte farorelaterad (exempelvis meddelanden relaterade till skada på egendom). Varnar användaren att om inte en procedur följs exakt enligt beskrivning kan det leda till dataförlust eller skada på maskin- eller programvara. Innehåller även grundläggande information för att beskriva ett koncept eller utföra en uppgift.
- **EX OBS!** Innehåller ytterligare information för att framhäva eller komplettera viktiga punkter i texten.
- $\frac{1}{20}$ : TIPS: Innehåller praktiska tips för att slutföra en uppgift.

# Innehåll

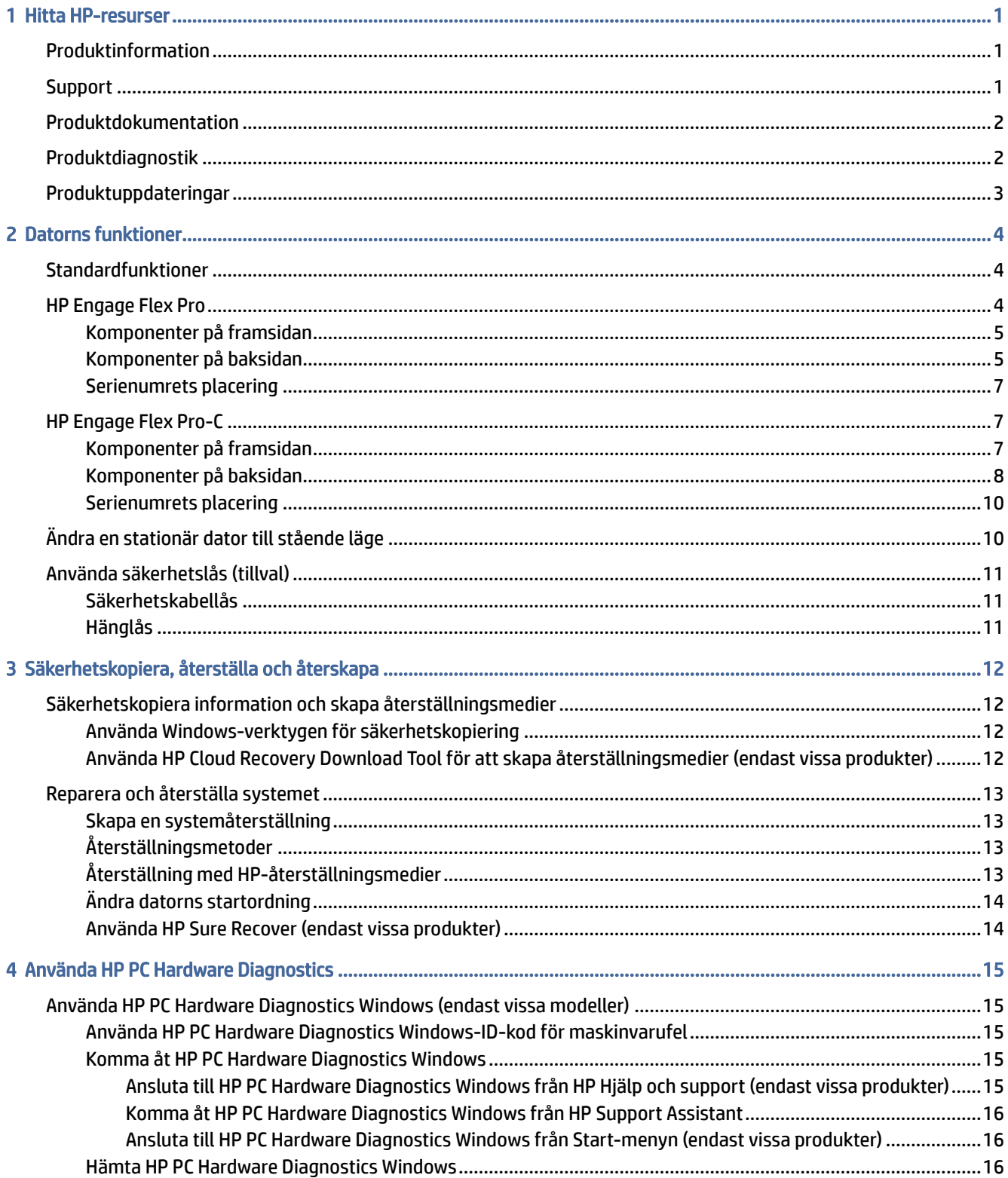

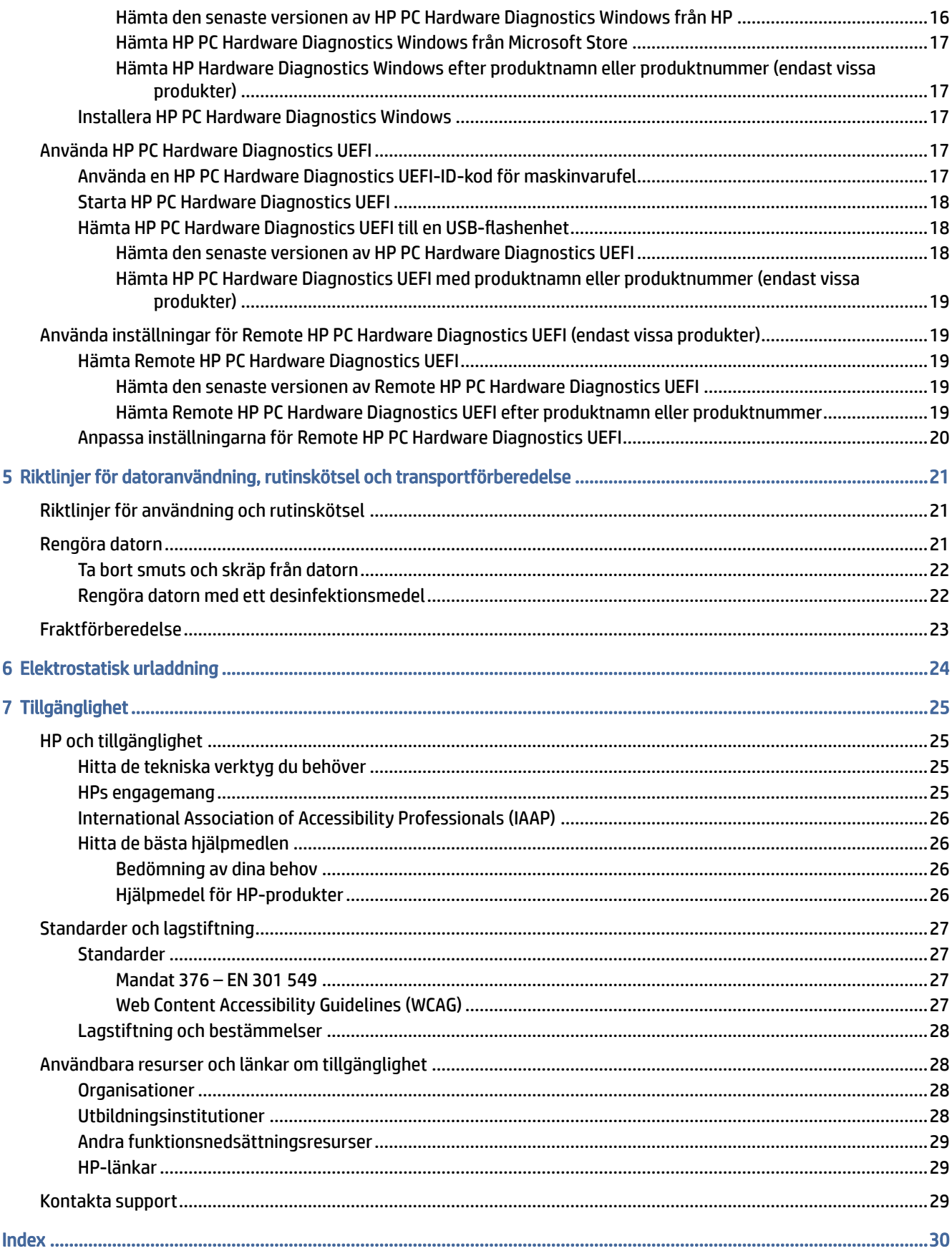

# <span id="page-5-0"></span>1 Hitta HP-resurser

Läs det här kapitlet för mer information om var du hittar fler HP-resurser.

# Produktinformation

Använd den här tabellen för att hitta bl.a. produktbeskrivning och hur-gör-man-information.

| Ämne                                                            | <b>Plats</b>                                                                                                    |
|-----------------------------------------------------------------|----------------------------------------------------------------------------------------------------|
| Tekniska specifikationer                                        | För att hitta QuickSpecs för produkten går du till http://www.hp.com/go/guickspecs och<br>väljer länken. Välj Search all QuickSpecs (Sök alla QuickSpecs), skriv modellnamnet i<br>sökrutan och välj sedan Go (Sök).                                                                                               |
| Myndighets-, säkerhets- och<br>miljöföreskrifter                | Du hittar information om produktföreskrifter i Reglerings-, säkerhets- och<br>miljöföreskrifter. Du kan även se etiketten Agency/Environmental (myndigheter/miljö).                                                                                                    |
|                                                                 | Så här öppnar du handboken:                                                                                                    |
|                                                                 | Väli Sök-ikonen (endast vissa produkter) i aktivitetsfältet, skriv HP<br>Documentation isökrutan och väljsedan HP Documentation.                                                                                                    |
| Moderkort                                                       | Ett diagram över moderkortet finns på insidan av chassit. Ytterligare information finns i<br>datorns Maintenance and Service Guide (Underhålls- och servicehandbok) på webben på<br>http://www.hp.com/support. Följ anvisningarna för att hitta din produkt och välj sedan<br><b>Manuals (Användarhandböcker).</b> |
| Serienummer-, myndighets-/miljö- och<br>operativsystemetiketter | Etiketterna med serienummer, myndighets-/miljöinformation och operativsystem kan<br>sitta på undersidan av datorn, på baksidan av datorn eller under serviceluckan.                                                                                                    |

Tabell 1-1 Här hittar du produktinformation

# Support

Du kan använda den här tabellen för att hitta resurser för support och garantiinformation.

Tabell 1-2 Här hittar du information om support

| Ämne               | <b>Plats</b>                                                                                                    |
|--------------------|----------------------------------------------------------------------------------------------------|
| Produktsupport     | Om du behöver support från HP går du till http://www.hp.com/support.                                                                  |
|                    | Här kan du komma åt följande typer av support:                                                                                        |
|                    | Chatta med en HP-tekniker online<br>$\bullet$                                                                                         |
|                    | Telefonnummer till support<br>$\bullet$                                                                                               |
|                    | Platser med HP-servicecenter<br>$\bullet$                                                                                             |
| Garantiinformation | Så här kommer du åt det här dokumentet:                                                                                               |
|                    | Välj Sök-ikonen (endast vissa produkter) i aktivitetsfältet, skriv HP<br>▲<br>Documentation isökrutan och väljsedan HP Documentation. |

#### <span id="page-6-0"></span>Tabell 1-2 Här hittar du information om support (fortsättning)

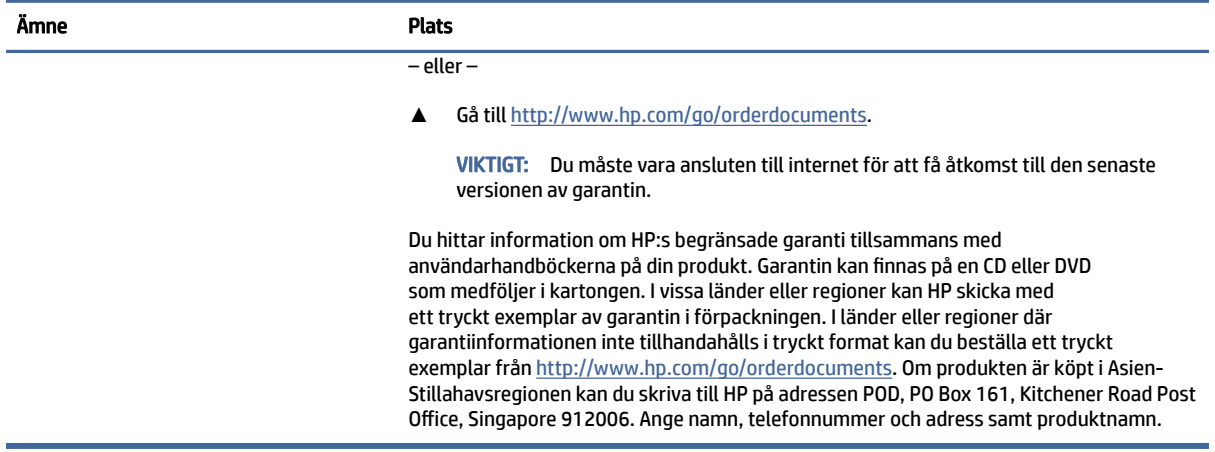

# Produktdokumentation

Du kan använda den här tabellen för att hitta resurser för produktdokumentation.

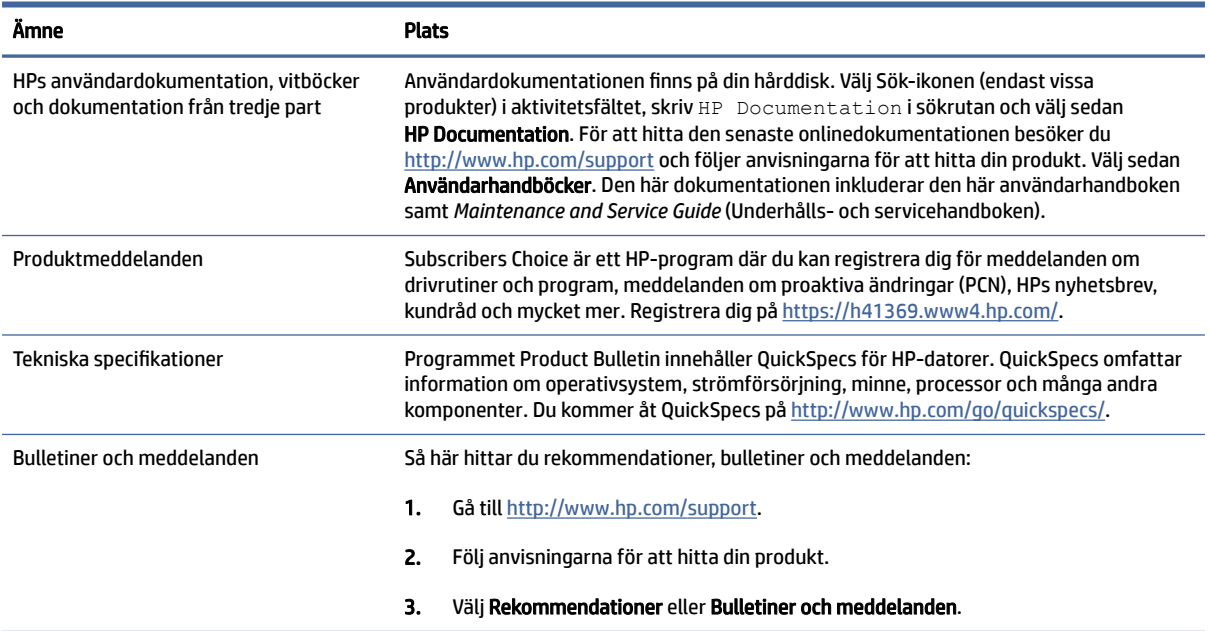

#### Tabell 1-3 Här hittar du produktdokumentation

# Produktdiagnostik

Du kan använda den här tabellen för att hitta resurser för produktdiagnostik.

#### <span id="page-7-0"></span>Tabell 1-4 Här hittar du diagnostikverktyg

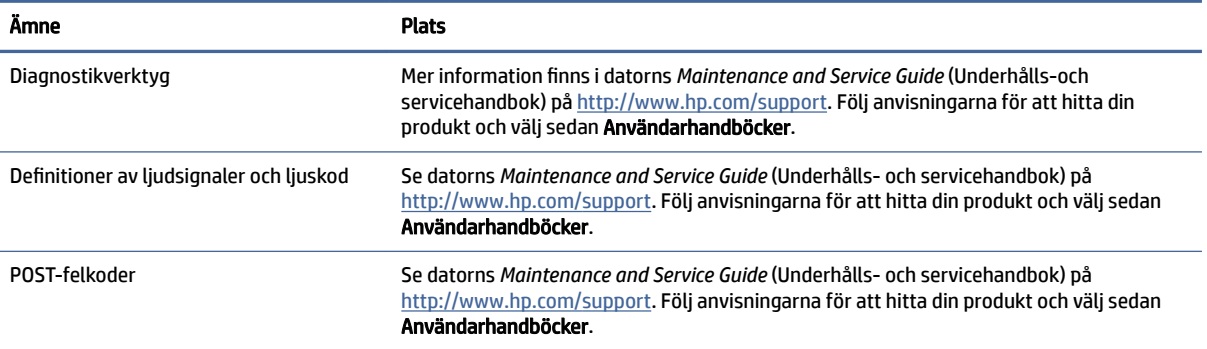

# Produktuppdateringar

Du kan använda den här tabellen för att hitta resurser för produktuppdateringar.

#### Tabell 1-5 Här hittar du produktuppdateringar

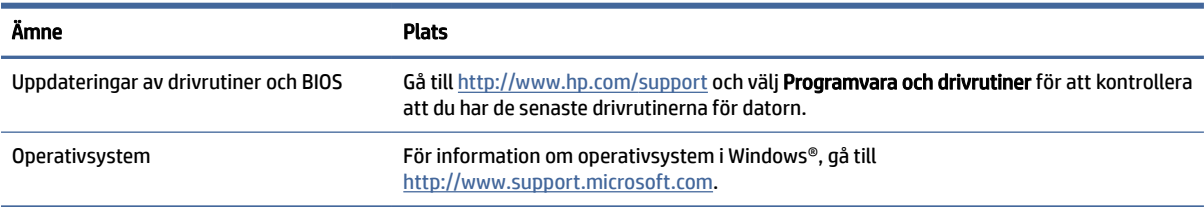

# <span id="page-8-0"></span>2 Datorns funktioner

Det här kapitlet ger en översikt över datorns funktioner.

# Standardfunktioner

Funktionerna varierar beroende på modell. Kör verktyget HP Support Assistant för att få support och mer information om maskinvara och programvara som är installerad på din datormodell.

**EX OBS!** Du kan använda den här datormodellen i stående eller liggande läge.

Se [Ändra en stationär dator till stående läge](#page-14-0) på sidan 10.

#### HP Engage Flex Pro Butiksdatasystem

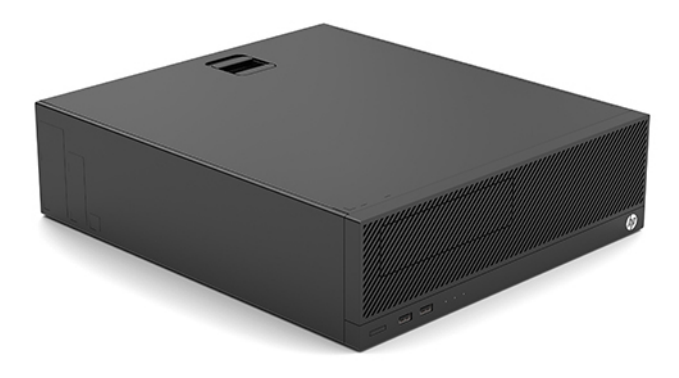

HP Engage Flex Pro-C modulärt system

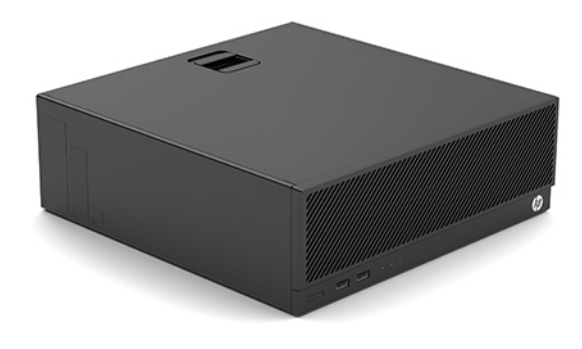

# HP Engage Flex Pro

Det här kapitlet ger en översikt över datorns funktioner.

# <span id="page-9-0"></span>Komponenter på framsidan

Identifiera komponenterna på framsidan med hjälp av illustrationen och tabellen.

**EX OBS!** Enhetskonfiguration varierar beroende på modell. Vissa modeller har ett panelskydd som täcker ett eller flera enhetsfack.

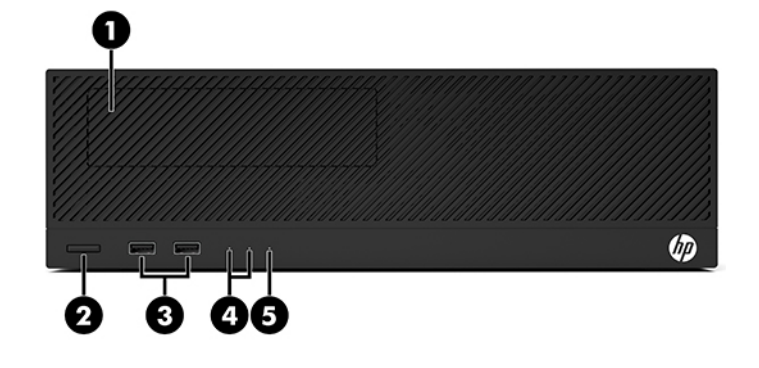

#### Tabell 2-1 Identifiera komponenterna på framsidan

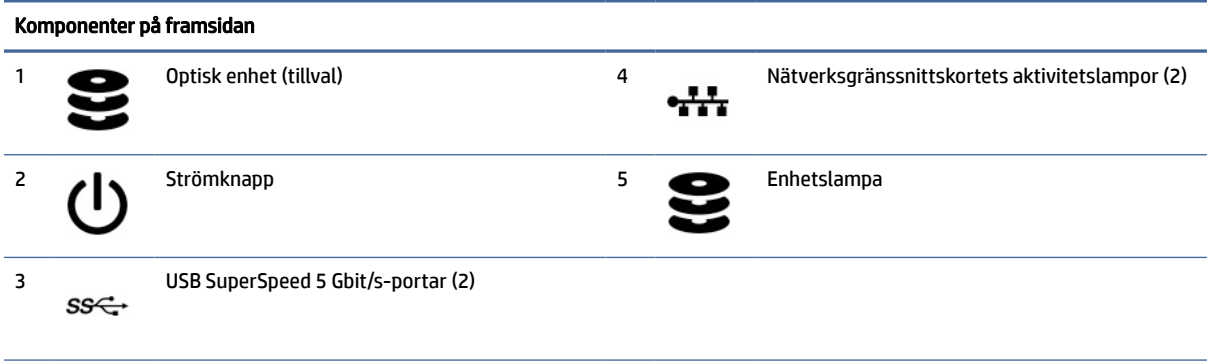

OBS! Strömknappen lyser vanligtvis vit när strömmen är på. Om lampan blinkar rött visar datorn en diagnostisk kod som indikerar ett problem. Information om kodens betydelse finns i *Underhålls- och servicehandboken*.

## Komponenter på baksidan

Identifiera komponenterna på baksidan med hjälp av illustrationen och tabellen.

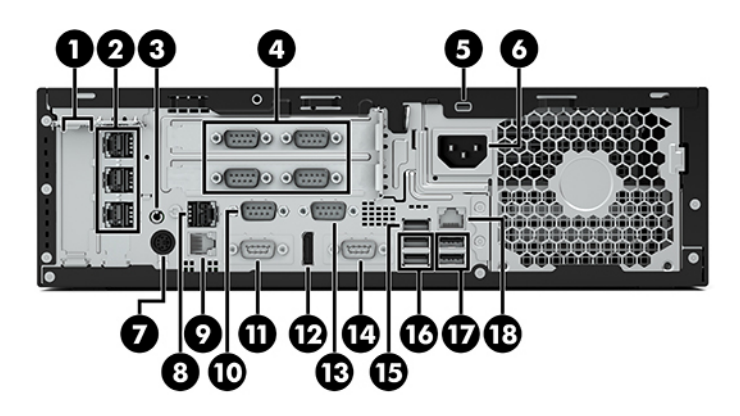

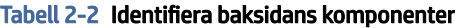

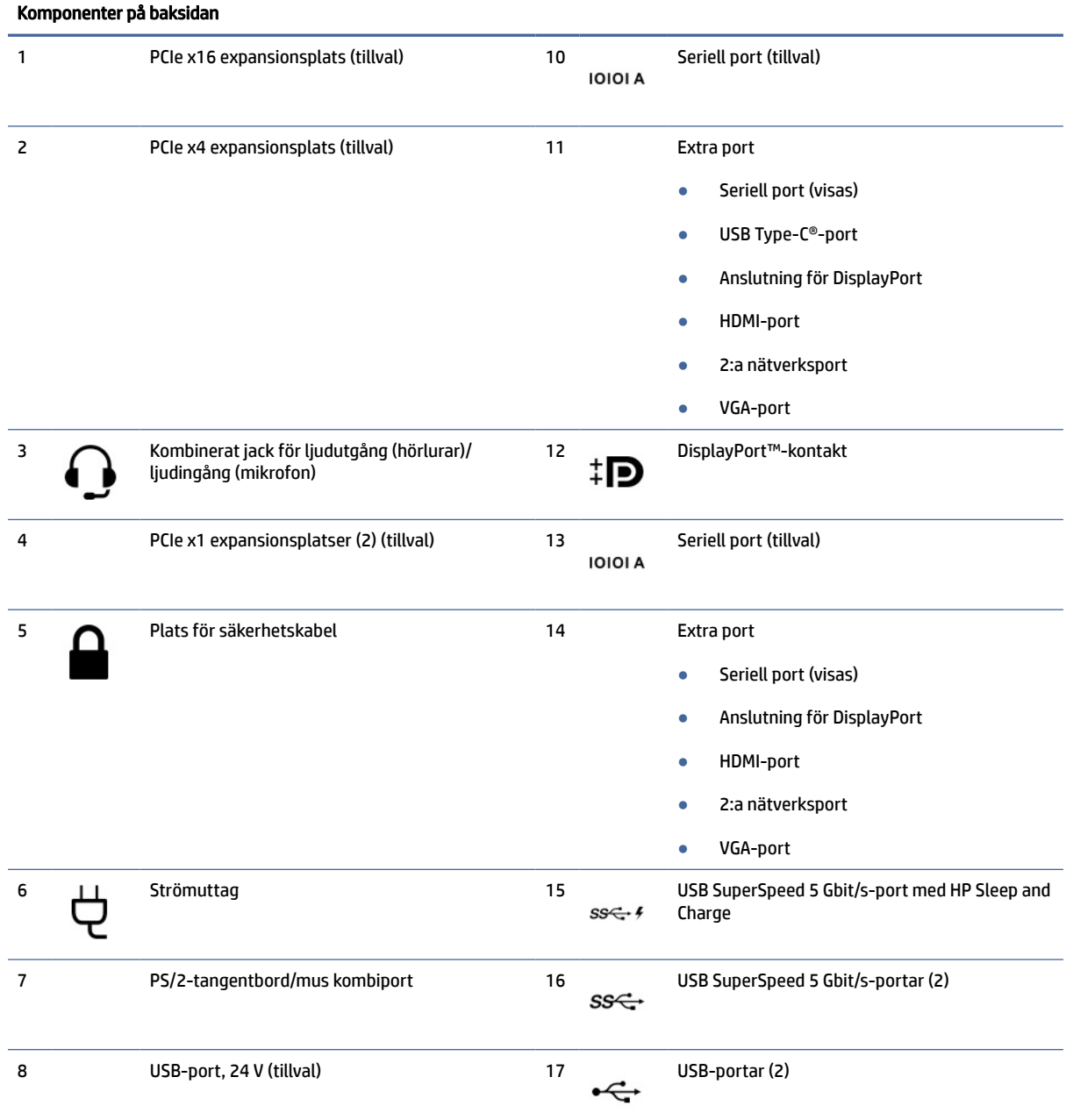

<span id="page-11-0"></span>Tabell 2-2 Identifiera baksidans komponenter (fortsättning)

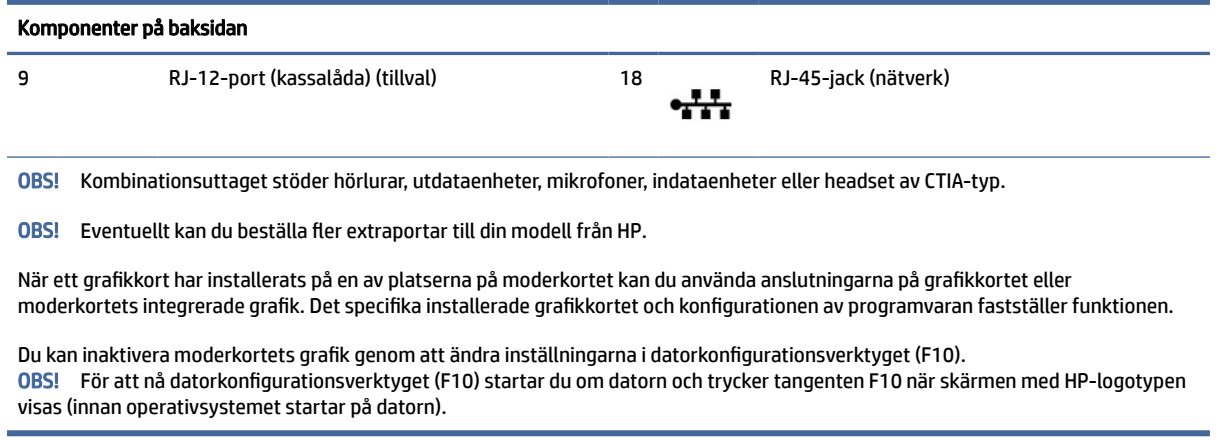

### Serienumrets placering

Varje dator har ett unikt serienummer och ett produkt-ID som finns på datorns hölje. Ha dessa nummer tillgängliga när du ringer kundtjänst för att få hjälp.

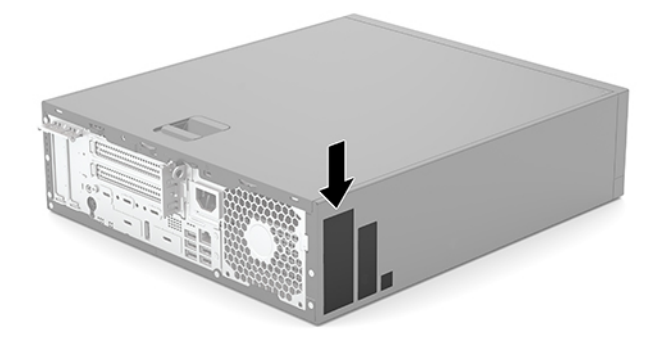

# HP Engage Flex Pro-C

Det här kapitlet ger en översikt över datorns funktioner.

## Komponenter på framsidan

Identifiera komponenterna på framsidan med hjälp av illustrationen och tabellen.

**EX OBS!** Enhetskonfiguration varierar beroende på modell. Vissa modeller har ett panelskydd som täcker ett eller flera enhetsfack.

<span id="page-12-0"></span>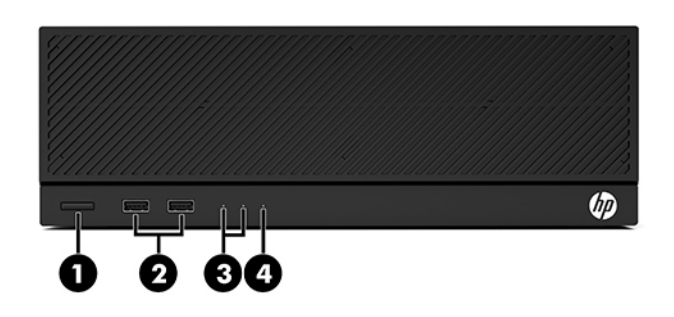

Tabell 2-3 Identifiera komponenterna på framsidan

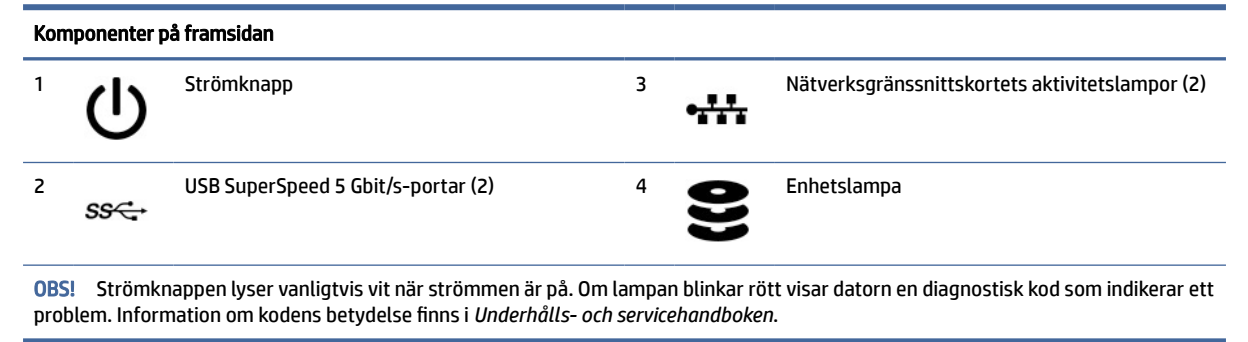

# Komponenter på baksidan

Identifiera komponenterna på baksidan med hjälp av illustrationen och tabellen.

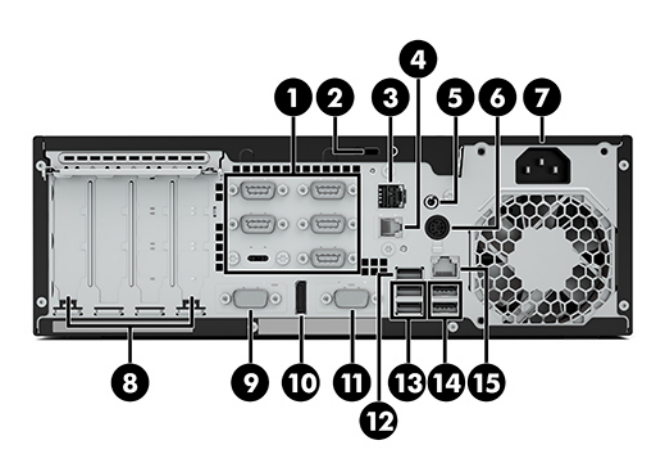

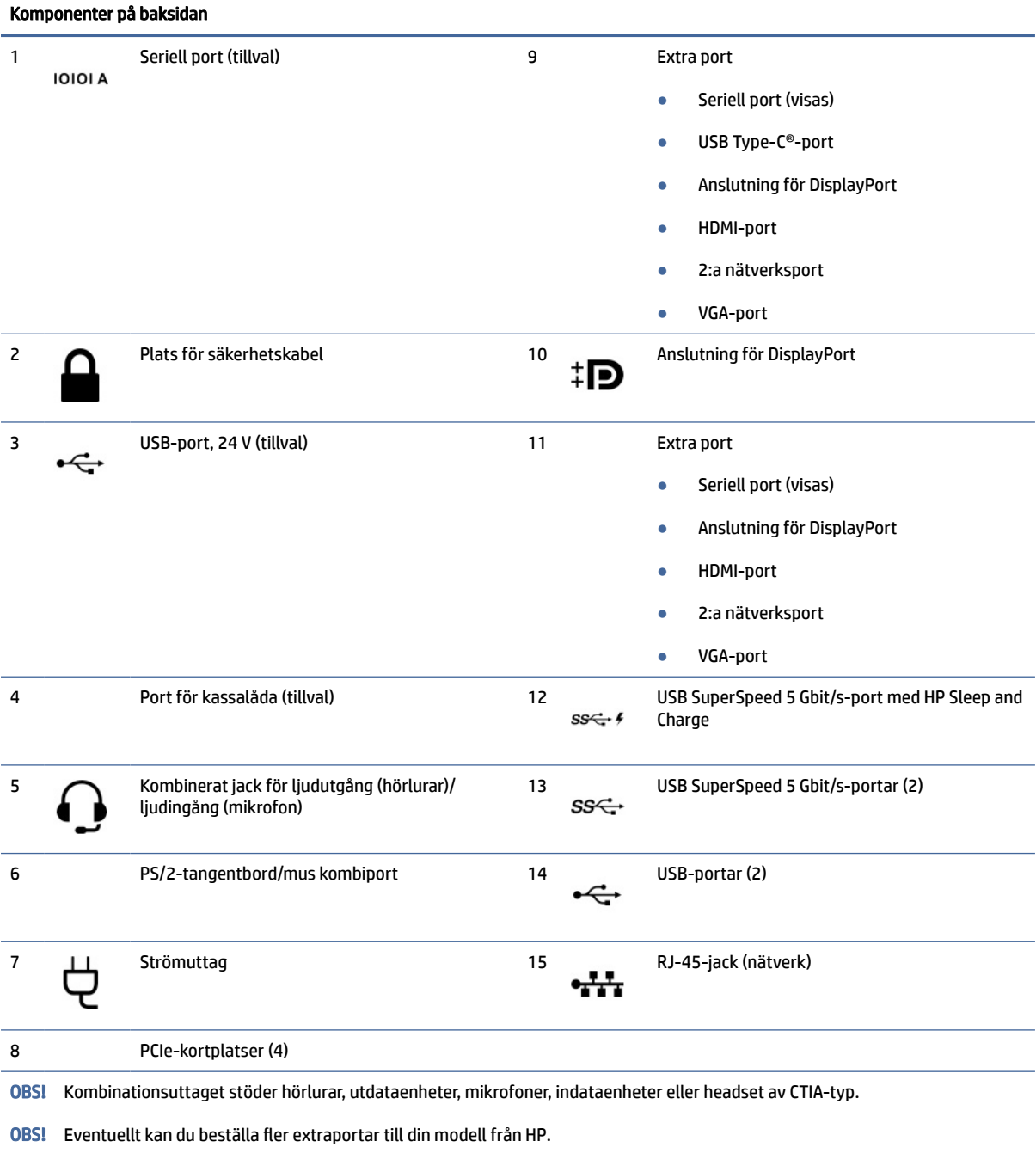

#### Tabell 2-4 Identifiera baksidans komponenter

När ett grafikkort har installerats på en av platserna på moderkortet kan du använda anslutningarna på grafikkortet eller moderkortets integrerade grafik. Det specifika installerade grafikkortet och konfigurationen av programvaran fastställer funktionen.

Du kan inaktivera moderkortets grafik genom att ändra inställningarna i datorkonfigurationsverktyget (F10). OBS! För att nå datorkonfigurationsverktyget (F10) startar du om datorn och trycker tangenten F10 när skärmen med HP-logotypen visas (innan operativsystemet startar på datorn).

## <span id="page-14-0"></span>Serienumrets placering

Varje dator har ett unikt serienummer och ett produkt-ID som finns på datorns hölje. Ha dessa nummer tillgängliga när du ringer kundtjänst för att få hjälp.

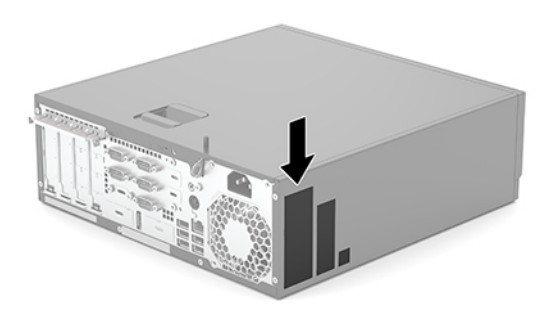

# Ändra en stationär dator till stående läge

Du kan använda datorn i stående läge med hjälp av ett tornstativ (tillval) som finns att köpa från HP.

- $\mathbb{P}$  **OBS!** För att stabilisera datorn i stående läge, rekommenderar HP att du använder en tornfot.
	- 1. Ta bort eller skruva loss säkerhetsenheter som hindrar datorn från att öppnas.
	- 2. Ta bort alla borttagbara medier, t.ex. CD-skivor och USB-minnen, från datorn.
	- 3. Stäng av datorn på rätt sätt via operativsystemet och stäng sedan av eventuella externa enheter.
	- 4. Koppla ur strömkabeln från eluttaget och koppla bort eventuella externa enheter.
	- 5. Placera datorn så att dess högra sida är vänd uppåt, och placera datorn i stativet (tillval).

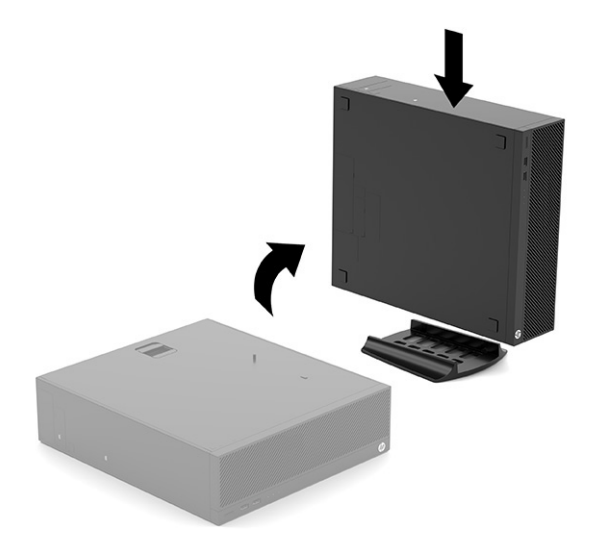

- 6. Sätt tillbaka strömkabeln och eventuella externa enheter. Starta sedan datorn.
- **EX OBS!** Se till att det finns fritt utrymme på minst 10,2 cm (4 tum) runt om datorn.
- 7. Lås alla säkerhetsenheter som du har lossat innan du flyttade datorn.

# <span id="page-15-0"></span>Använda säkerhetslås (tillval)

Du kan använda olika typer av lås (köps separat) för att skydda datorn.

## Säkerhetskabellås

Du kan fästa datorn med ett säkerhetskabellås.

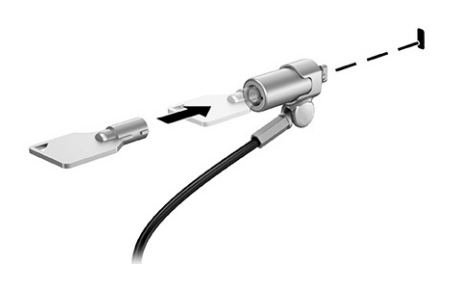

# Hänglås

Du kan låsa datorn med ett hänglås.

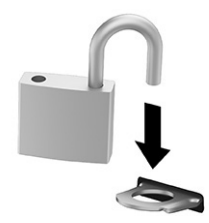

# <span id="page-16-0"></span>3 Säkerhetskopiera, återställa och återskapa

Du kan använda Windows-verktyg eller HP-programvara för att säkerhetskopiera din information, skapa en återställningspunkt, återställa datorn, skapa återställningsmedier eller återställa datorn till fabriksinställningarna. Om du utför dessa standardprocedurer kan du återställa datorn till ett fungerande tillstånd snabbare.

- VIKTIGT: Om du kommer att utföra återställningsåtgärder på en platta, måste plattans batteri ha minst 70 % laddning kvar innan du påbörjar återställningsprocessen.
- VIKTIGT: För plattor med löstagbart tangentbord ansluter du plattan till tangentbordsdockningen innan du påbörjar en återställningsprocess.

# Säkerhetskopiera information och skapa återställningsmedier

Dessa metoder för att skapa återställningsmedier och säkerhetskopior finns enbart på vissa produkter.

## Använda Windows-verktygen för säkerhetskopiering

HP rekommenderar att du säkerhetskopierar din information omedelbart efter den första installationen. Du kan utföra den här uppgiften antingen med hjälp av Windows Säkerhetskopiering lokalt med en extern USB-enhet eller med hjälp av online-verktyg.

- **I's** VIKTIGT: Windows är det enda alternativet som låter dig säkerhetskopiera din personliga information. Schemalägg regelbunden säkerhetskopiering för att undvika informationsförlust.
- <sup>2</sup> OBS! Om lagringsutrymmet är 32 GB eller mindre är Microsoft® Systemåterställning inaktiverat som standard.

# Använda HP Cloud Recovery Download Tool för att skapa återställningsmedier (endast vissa produkter)

Du kan använda HP Cloud Recovery Download Tool för att skapa HP-återställningsmedier på ett startbart USB-flashminne.

Mer information:

- **▲** Gå till<http://www.hp.com>och sök efter HP Cloud Recovery. Välj resultatet som motsvarar din datortyp.
- OBS! Om du inte själv kan skapa återställningsmedier kan du beställa återställningsmedier från supporten. Besök [http://www.hp.com/support,](http://www.hp.com/support) välj ditt land eller din region och följ anvisningarna på skärmen.

VIKTIGT: HP rekommenderar att du följer [Återställningsmetoder](#page-17-0) på sidan 13 för att återställa datorn innan du hämtar och använder HPs återställningsskivor. Om du använder en nyligen genomförd säkerhetskopia, kan du återställa maskinen till ett fungerande tillstånd snabbare än när du använder HPs återställningsskivor. När systemet har återställts kan det vara en långdragen process att ominstallera all operativsystemprogramvara som släppts sedan ditt ursprungliga köp.

# <span id="page-17-0"></span>Reparera och återställa systemet

Det finns flera verktyg för att återställa systemet både inom och utanför Windows om skrivbordet inte kan läsas in.

HP rekommenderar att du försöker återställa systemet med hjälp av Återställningsmetoder på sidan 13.

## Skapa en systemåterställning

Systemåterställning är tillgängligt i Windows. Med programvaran för Systemåterställning kan du automatiskt eller manuellt skapa återställningspunkter eller ögonblicksbilder av systemfilerna och inställningarna på datorn vid en viss tidpunkt.

När du använder systemåterställning återställs datorn till det tillstånd den hade när du gjorde återställningspunkten. Dina personliga filer och dokument ska inte påverkas.

### Återställningsmetoder

När du har kört den första metoden kan du testa om problemet kvarstår innan du går vidare till nästa metod. Detta kan då vara onödigt.

- 1. Kör en Microsoft Systemåterställning.
- 2. Kör Återställ den här datorn.
- **<sup>22</sup> OBS!** Alternativen **Ta bort allt** och sedan **Rengör enheten fullständigt** kan ta flera timmar att slutföra och lämnar ingen information på datorn. Det är det säkraste sättet att återställa din dator innan du återvinner den.
- 3. Återställ med HP-återställningsmedier. Se Återställning med HP-återställningsmedier på sidan 13 för mer information.

Mer information om de två första metoderna finns i appen Få hjälp:

Välj Start-knappen, välj Alla appar (endast vissa produkter), välj appen Få hjälp och ange den åtgärd som du vill utföra.

OBS! Du måste vara ansluten till internet för att kunna använda Få hjälp-appen.

## Återställning med HP-återställningsmedier

Du kan använda HP-återställningsmedier för att återställa det ursprungliga operativsystemet och programvaran som installerades på fabriken. På vissa produkter kan dessa skapas på ett startbart USBflashminne med hjälp av HP Cloud Recovery Download Tool.

[Mer information finns i Använda HP Cloud Recovery Download Tool för att skapa återställningsmedier \(endast](#page-16-0)  vissa produkter) på sidan 12.

OBS! Om du inte själv kan skapa återställningsmedier kan du beställa återställningsmedier från supporten. Besök [http://www.hp.com/support,](http://www.hp.com/support) välj ditt land eller din region och följ anvisningarna på skärmen.

För att återställa ditt system:

- **▲** Sätt i HP-återställningsmediet och starta om datorn.
- $\frac{m}{n}$  **OBS!** HP rekommenderar att du följer <u>Återställningsmetoder på sidan 13</u> för att återställa datorn innan du hämtar och använder HPs återställningsskivor. Om du använder en nyligen genomförd säkerhetskopia, kan

<span id="page-18-0"></span>du återställa maskinen till ett fungerande tillstånd snabbare än när du använder HPs återställningsskivor. När systemet har återställts kan det vara en långdragen process att ominstallera all operativsystemprogramvara som släppts sedan ditt ursprungliga köp.

### Ändra datorns startordning

Om din dator inte startar om med HP-återställningsmedier kan du ändra datorns startordning, ordningen i vilken enheterna listas i BIOS för startinformation. Du kan välja en optisk enhet eller en USB-flashenhet, beroende på var dina HP-återställningsmedier finns.

VIKTIGT: För plattor med löstagbart tangentbord ansluter du tangentbordet till tangentbordsdockningen innan du påbörjar dessa moment.

Så här ändrar du startordning:

- 1. Sätt in HP-återställningsmediet.
- 2. Gå till menyn Startup (Start) för systemet.
	- För datorer eller plattor med tangentbord slår du på eller startar om datorn eller plattan, trycker snabbt på esc och trycker sedan på f9 för startalternativ.
	- För surfplattor utan tangentbord slår du på eller startar om surfplattan, håller snabbt ned knappen som höjer volymen och väljer sedan f9.

– eller –

Slå på eller starta om plattan, håll snabbt ned knappen som sänker volymen och välj sedan f9.

3. Välj den optiska enhet eller USB-flashenhet som du vill starta från och följ sedan instruktionerna på skärmen.

# Använda HP Sure Recover (endast vissa produkter)

Vissa datormodeller är konfigurerade med HP Sure Recover, en återställningslösning för datoroperativsystem (OS) som är integrerad i hårdvaran och programvaran. HP Sure Recover kan till fullo återställa HP OSavbildningen, utan ett installerat återställningsprogram.

Med hjälp av HP Sure Recover kan en administratör eller användare återställa systemet och installera följande:

- Den senaste versionen av operativsystemet
- Plattformsspecifika enhetsdrivrutiner
- Programvara, om det är en anpassad avbildning

Du kan hämta den senaste dokumentationen för HP Sure Recover genom att gå till [http://www.hp.com/support.](http://www.hp.com/support) Följ anvisningarna på skärmen för att hitta din produkt och din dokumentation.

# <span id="page-19-0"></span>4 Använda HP PC Hardware Diagnostics

Du kan använda HP PC Hardware Diagnostics Utility för att avgöra om datorns maskinvara fungerar som den ska. De tre versionerna är HP PC Hardware Diagnostics Windows, HP PC Hardware Diagnostics UEFI (Unified Extensible Firmware Interface) och (endast utvalda produkter) en fast programvarufunktion som heter Remote HP PC Hardware Diagnostics UEFI.

# Använda HP PC Hardware Diagnostics Windows (endast vissa modeller)

HP PC Hardware Diagnostics Windows är ett Windows-baserat verktyg som gör det möjligt att köra diagnostiska tester för att avgöra om datorns maskinvara fungerar korrekt. Verktyget körs i operativsystemet Windows för att diagnostisera hårdvarufel.

Om HP PC Hardware Diagnostics Windows inte är installerat på din dator måste du först hämta och installera [det. För att hämta HP PC Hardware Diagnostics Windows besöker du Hämta HP PC Hardware Diagnostics](#page-20-0)  Windows på sidan 16.

## Använda HP PC Hardware Diagnostics Windows-ID-kod för maskinvarufel

En 24-siffrig felidentifieringskod genereras för valda komponenttest när ett fel som kräver byte av maskinvara upptäcks i HP PC Hardware Diagnostics Windows. För interaktiva tester som test av tangentbord, mus eller ljud- och videopalett måste du utföra felsökningssteg innan du kan ta emot en felidentifieringskod.

- **▲** När du har fått en felidentifieringskod har du flera alternativ:
	- Klicka på Nästa för att öppna sidan Event Automation Service (EAS), där du kan logga ärendet.

– eller –

● Skanna QR-koden med din mobil. EAS-sidan där du kan logga ärendet öppnas då.

– eller –

● Markera rutan bredvid den 24-siffriga felidentifieringskoden om du vill kopiera felkoden och skicka den till support.

### Komma åt HP PC Hardware Diagnostics Windows

När HP PC Hardware Diagnostics Windows är installerat kan du ansluta till det från HP Support Assistant eller Start-menyn.

#### Ansluta till HP PC Hardware Diagnostics Windows från HP Hjälp och support (endast vissa produkter)

När HP PC Hardware Diagnostics Windows är installerat följer du de här stegen för att få åtkomst till det från HP Hjälp och support.

- 1. Välj Start-knappen och sedan HP Help and Support.
- 2. Använda HP PC Hardware Diagnostics Windows.
- <span id="page-20-0"></span>3. När diagnostikverktyget öppnas väljer du den typ av diagnostiskt test som du vill köra och följer sedan instruktionerna på skärmen.
- **EX OBS!** Om du vill stoppa ett diagnostiskt test väljer du Avbryt.

#### Komma åt HP PC Hardware Diagnostics Windows från HP Support Assistant

När HP PC Hardware Diagnostics Windows är installerat följer du de här stegen för att få åtkomst till det från HP Support Assistant.

1. Välj Sök-ikonen (endast vissa produkter) från aktivitetsfältet, skriv support och välj sedan HP Support Assistant.

– eller –

Välj frågetecknet (endast vissa produkter) i aktivitetsfältet.

- 2. Välj Troubleshooting and fixes (Felsökning och korrigeringar) (endast vissa produkter) eller Fixes & Diagnostics (Korrigeringar och diagnostik).
- 3. Välj Diagnostics (Diagnostik) och välj sedan HP PC Hardware Diagnostics Windows.
- 4. När diagnostikverktyget öppnas väljer du den typ av diagnostiskt test som du vill köra och följer sedan instruktionerna på skärmen.

OBS! Om du vill stoppa ett diagnostiskt test väljer du Avbryt.

#### Ansluta till HP PC Hardware Diagnostics Windows från Start-menyn (endast vissa produkter)

När HP PC Hardware Diagnostics Windows är installerat följer du de här stegen för att få åtkomst till det från Start-menyn.

- 1. Välj Start-knappen och välj sedan Alla appar (endast vissa produkter).
- 2. Välj HP PC Hardware Diagnostics Windows.
- 3. När diagnostikverktyget öppnas väljer du den typ av diagnostiskt test som du vill köra och följer sedan instruktionerna på skärmen.
- **3 OBS!** Om du vill stoppa ett diagnostiskt test väljer du Avbryt.

### Hämta HP PC Hardware Diagnostics Windows

Anvisningarna för hämtning av HP PC Hardware Diagnostics Windows är endast tillgängliga på engelska. Du måste använda en Windows-dator för att hämta det här verktyget eftersom endast .exe-filer tillhandahålls.

#### Hämta den senaste versionen av HP PC Hardware Diagnostics Windows från HP

Följ de här stegen för att hämta HP PC Hardware Diagnostics Windows från HP.

- 1. Besök [http://www.hp.com/go/techcenter/pcdiags.](http://www.hp.com/go/techcenter/pcdiags) Startsidan HP PC Diagnostics visas.
- 2. Välj Ladda ner HP Diagnostics Windows och välj sedan vilken diagnosversion för Windows du vill ladda ned till datorn eller ett USB-minne.

Verktyget hämtas till den valda platsen.

#### <span id="page-21-0"></span>Hämta HP PC Hardware Diagnostics Windows från Microsoft Store

Du kan hämta HP PC Hardware Diagnostics Windows från Microsoft Store.

1. Välj Microsoft Store-appen på skrivbordet.

– eller –

Välj Sök-ikonen (endast vissa produkter) i aktivitetsfältet och skriv sedan Microsoft Store.

- 2. Skriv HP PC Hardware Diagnostics Windows i sökrutan i Microsoft Store.
- 3. Följ anvisningarna på skärmen.

Verktyget hämtas till den valda platsen.

#### Hämta HP Hardware Diagnostics Windows efter produktnamn eller produktnummer (endast vissa produkter)

Du kan hämta HP PC Hardware Diagnostics Windows efter produktnamn eller produktnummer.

- OBS! För vissa produkter kan det vara nödvändigt att hämta programvaran till en USB-flashenhet genom att använda produktnamnet eller produktnumret.
	- 1. Gå till [http://www.hp.com/support.](http://www.hp.com/support)
	- 2. Välj Programvara och drivrutiner, välj typ av produkt och ange produktens namn eller nummer i den sökruta som visas.
	- 3. I avsnittet Diagnostik, väljer du Ladda ner och följer sedan instruktionerna på skärmen för att välja den specifika Windows-diagnostikversionen som ska laddas ner till din dator eller ditt USB-minne.

Verktyget hämtas till den valda platsen.

### Installera HP PC Hardware Diagnostics Windows

För att installera HP PC Hardware Diagnostics Windows, navigera till mappen på datorn eller USBflashenheten dit .exe-filen hämtades, dubbelklicka på filen och följ sedan instruktionerna på skärmen.

# Använda HP PC Hardware Diagnostics UEFI

Med HP PC Hardware Diagnostics UEFI (Unified Extensible Firmware Interface) kan du köra diagnostiska tester för att avgöra om datorns maskinvara fungerar korrekt. Verktyget körs utanför operativsystemet i syfte att isolera maskinvarufel från problem som kan orsakas av operativsystemet eller andra programkomponenter.

**EX OBS!** För vissa produkter måste du använda en Windows-dator och ett USB-minne för att hämta och skapa [HP UEFI-supportmiljön eftersom endast .exe-filer tillhandahålls. Se Hämta HP PC Hardware Diagnostics UEFI](#page-22-0)  till en USB-flashenhet på sidan 18 för mer information.

Om din dator inte startar i Windows, kan du använda HP PC Hardware Diagnostics UEFI för att diagnostisera hårdvarufelet.

### Använda en HP PC Hardware Diagnostics UEFI-ID-kod för maskinvarufel

En 24-siffrig felidentifieringskod genereras när ett fel som kräver byte av maskinvara upptäcks i HP PC Hardware Diagnostics UEFI.

<span id="page-22-0"></span>Så här får du hjälp med att lösa problemet:

**▲** Välj Kontakta HP, godkänn HPs integritetspolicy och använd sedan en mobil för att skanna felidentifieringskoden som visas på nästa skärm. Nu öppnas servicecentersidan för HPs kundsupport där felidentifieringskoden och produktnumret har fyllts i automatiskt. Följ instruktionerna på skärmen.

– eller –

Kontakta supporten och uppge felidentifieringskoden.

- <sup>2</sup> OBS! För att aktivera diagnostik i en omvandlingsbar dator måste datorn vara i notebook-läge och du måste använda det anslutna tangentbordet.
- $\mathbb{R}$  OBS! Om du vill stoppa ett diagnostiskt test trycker du på esc.

### Starta HP PC Hardware Diagnostics UEFI

Följ denna procedur för att starta HP PC Hardware Diagnostics UEFI.

- 1. Slå på datorn eller starta om den och tryck snabbt på esc.
- 2. Tryck på f2.

BIOS söker efter diagnostikverktygen på tre platser i följande ordning:

- a. Ansluten USB-flashenhet
- **EX OBS! Se Hämta den senaste versionen av HP PC Hardware Diagnostics UEFI på sidan 18 om du** vill hämta verktyget HP PC Hardware Diagnostics UEFI till en USB-flashenhet.
- b. Hårddisken
- c. BIOS
- 3. När diagnostikverktyget öppnas väljer du ett språk och den typ av diagnostiskt test som du vill köra och följer sedan instruktionerna på skärmen.

## Hämta HP PC Hardware Diagnostics UEFI till en USB-flashenhet

Det kan underlätta att hämta HP PC Hardware Diagnostics UEFI till en USB-flashenhet i vissa situationer.

- HP PC Hardware Diagnostics UEFI ingår inte i den förinstallerade avbildningen.
- HP PC Hardware Diagnostics UEFI ingår inte i HPs verktygspartition.
- Hårddisken är skadad.

#### Hämta den senaste versionen av HP PC Hardware Diagnostics UEFI

Följ denna procedur för att hämta den senaste versionen av HP PC Hardware Diagnostics UEFI till en USBflashenhet.

- 1. Besök [http://www.hp.com/go/techcenter/pcdiags.](http://www.hp.com/go/techcenter/pcdiags) Startsidan HP PC Diagnostics visas.
- 2. Välj Ladda ned HP Diagnostics UEFI och välj sedan Kör.

OBS! Hämtningsanvisningar för HP PC Hardware Diagnostics UEFI finns bara på engelska och supportmiljön för HP UEFI kan endast hämtas och skapas i en Windows-dator eftersom endast .exe-filer är tillgängliga.

#### <span id="page-23-0"></span>Hämta HP PC Hardware Diagnostics UEFI med produktnamn eller produktnummer (endast vissa produkter)

Du kan hämta HP PC Hardware Diagnostics UEFI efter produktnamn eller produktnummer (endast vissa produkter) till en USB-flashenhet.

- OBS! För vissa produkter kan det vara nödvändigt att hämta programvaran till en USB-flashenhet genom att använda produktnamnet eller produktnumret.
	- 1. Gå till [http://www.hp.com/support.](http://www.hp.com/support)
	- 2. Ange produktnamnet eller produktnumret, välj din dator och välj sedan ditt operativsystem.
	- 3. I avsnittet Diagnostik följer du instruktionerna på skärmen för att markera och ladda ner den UEFI Diagnostics-version du vill ha.

# Använda inställningar för Remote HP PC Hardware Diagnostics UEFI (endast vissa produkter)

Remote HP PC Hardware Diagnostics UEFI är en inbyggd programvarufunktion (BIOS) som hämtar HP PC Hardware Diagnostics UEFI till datorn. Den kan sedan köra diagnostikverktyget på datorn och överföra resultatet till en förkonfigurerad server.

För mer information om Remote HP PC Hardware Diagnostics UEFI går du till <http://www.hp.com/go/techcenter/pcdiags>och väljer sedan Ta reda på mer.

### Hämta Remote HP PC Hardware Diagnostics UEFI

HP Remote PC Hardware Diagnostics UEFI finns också som en SoftPaq som du kan hämta till en server.

#### Hämta den senaste versionen av Remote HP PC Hardware Diagnostics UEFI

Du kan hämta den senaste versionen av HP PC Hardware Diagnostics UEFI till en USB-flashenhet.

- 1. Besök [http://www.hp.com/go/techcenter/pcdiags.](http://www.hp.com/go/techcenter/pcdiags) Startsidan HP PC Diagnostics visas.
- 2. Välj Ladda ned Remote Diagnostics och välj sedan Kör.

#### Hämta Remote HP PC Hardware Diagnostics UEFI efter produktnamn eller produktnummer

Du kan hämta HP Remote PC Hardware Diagnostics UEFI efter produktnamn eller produktnummer.

- **OBS!** För vissa produkter kan du behöva hämta programvaran genom att använda produktnamnet eller produktnumret.
	- 1. Gå till [http://www.hp.com/support.](http://www.hp.com/support)
	- 2. Välj Programvara och drivrutiner, välj typ av produkt och ange produktens namn eller nummer i den sökruta som visas. Välj din dator och sedan ditt operativsystem.
	- 3. I avsnittet Diagnostik följer du instruktionerna på skärmen och hämtar Remote UEFI (Fjärr-UEFI)versionen av produkten.

## <span id="page-24-0"></span>Anpassa inställningarna för Remote HP PC Hardware Diagnostics UEFI

Med hjälp av inställningarna för Remote HP PC Hardware Diagnostics i Computer Setup (BIOS) kan du göra flera anpassningar:

- Ange ett schema för körning av obevakad diagnostik. Du kan även starta diagnostik omedelbart i interaktivt läge genom att välja Kör Remote HP PC Hardware Diagnostics.
- Ange nedladdningsplats för diagnostikverktygen. Den här funktionen ger åtkomst till verktyg från HPs webbplats eller från en server som har förkonfigurerats för användning. Din dator behöver inga vanliga lokala lagringsenheter (exempelvis en hårddisk eller ett USB-flashminne) för att köra fjärrdiagnostik.
- Ange en plats för lagring av testresultaten. Du kan även ställa in användarnamn och lösenord som används för överföringar.
- Visa statusinformation om tidigare körd diagnostik.

Följ de här stegen för att anpassa inställningarna för Remote HP PC Hardware Diagnostics UEFI:

- 1. Starta eller starta om datorn och tryck på f10 när HP-logotypen visas för att öppna Computer Setup.
- 2. Välj Advanced (Avancerat) och sedan Settings (Inställningar).
- 3. Gör dina anpassningar.
- 4. Spara inställningarna genom att välja Main (Huvudmeny) och sedan Save Changes and Exit (Spara ändringar och avsluta).

Dina ändringar börjar gälla när datorn startas om.

# <span id="page-25-0"></span>Riktlinjer för datoranvändning, rutinskötsel och transportförberedelse 5

Följ de här riktlinjerna för att säkerställa att din dator presterar och fungerar som bäst.

# Riktlinjer för användning och rutinskötsel

HP har utformat riktlinjer för att hjälpa dig att installera och ta hand om datorn och bildskärmen på rätt sätt.

- Håll datorn borta från fukt, direkt solljus och extrema temperaturer.
- Använd datorn på en stadig, vågrät yta. Lämna 10,2 cm (4 tum) fritt utrymme på alla datorns sidor och ovanför bildskärmen för tillräcklig ventilation.
- Begränsa aldrig luftcirkulationen in till datorn genom att blockera ventilationshål eller luftintag. Placera inte tangentbordet, med tangentbordsfötterna nedåt, direkt mot skrivbordsenhetens framsida, eftersom det också begränsar luftcirkulationen.
- Använd aldrig datorn när åtkomstpanelen eller skyddet för någon av expansionskortplatserna har tagits bort.
- Placera inte flera datorer ovanpå eller så nära varandra att de utsätts för varandras återluft eller uppvärmda luft.
- Om datorn ska användas i ett separat hölje måste insugnings- och utsugningsventilation finnas på höljet. De ovanstående riktlinjerna för användning gäller fortfarande.
- Håll vätskor borta från datorn och tangentbordet.
- Täck aldrig över ventilationshålen på bildskärmen med någon typ av material.
- Installera eller aktivera energisparfunktionerna i operativsystemet eller någon annan programvara, inklusive vilolägen.
- Stäng av datorn innan du gör något av följande:
	- Torka av datorns yttre delar med en mjuk, lätt fuktad trasa efter behov. Rengöringsprodukter kan missfärga eller skada datorns yta. Se [Ta bort smuts och skräp från datorn](#page-26-0) på sidan 22 för rekommenderade steg för rengöring av de externa ytorna som berörs ofta på datorn. När du har tagit [bort smuts och skräp kan du även rengöra ytorna med ett desinfektionsmedel. Se Rengöra datorn](#page-26-0)  med ett desinfektionsmedel på sidan 22 för riktlinjer som hjälper till att förhindra spridning av skadliga bakterier och virus.
	- Rengör ventilationshålen på alla ventilerade sidor. Ludd, damm och annat främmande material kan blockera ventilationshålen och begränsa luftcirkulationen.

# Rengöra datorn

När du rengör datorn tas smuts och skräp bort regelbundet så att enheten fungerar som bäst. Använd följande information för att rengöra datorns utvändiga ytor på ett säkert sätt.

# <span id="page-26-0"></span>Ta bort smuts och skräp från datorn

Här följer de rekommenderade stegen för att rengöra smuts och skräp från datorn.

- 1. Använd engångshandskar i latex (eller nitrilhandskar om du är latexkänslig) när du rengör ytorna.
- 2. Stäng av enheten och dra ur strömkabeln och andra anslutna externa enheter. Ta bort alla installerade batterier från objekt som trådlösa tangentbord.
- $\triangle$  VIKTIGT: För att förhindra elektriska stötar eller skador på komponenterna ska du inte rengöra produkten när den är påslagen eller inkopplad.
- 3. Fukta en mikrofiberduk med vatten. Trasan bör vara fuktig men inte blöt.
- VIKTIGT: För att undvika att skada ytan bör du undvika nötande trasor, handdukar och pappershanddukar.
- 4. Torka av produktens utsida varsamt med den fuktade trasan.
- VIKTIGT: Håll vätskor borta från produkten. Undvik att få fukt i öppningarna. Om vätska gör sin väg inuti din HP-produkt kan det leda till skador på produkten. Spreja inte vätskor direkt på produkten. Använd inte aerosolsprejer, lösningsmedel, slipmedel eller rengöringsmedel som innehåller väteperoxid eller blekmedel som kan skada ytbehandlingen.
- 5. Starta med bildskärmen (i förekommande fall). Torka försiktigt i en riktning och förflytta dig från överkanten på bildskärmen till undersidan. Avsluta med alla flexibla kablar som strömkabel, tangentbordskabel och USB-kablar.
- 6. Se till att ytorna är helt lufttorkade innan du slår på enheten efter rengöring.
- 7. Kassera handskarna efter varje rengöring. Rengör händerna omedelbart efter att du tar av dig handskarna.

Se Rengöra datorn med ett desinfektionsmedel på sidan 22 för rekommenderade steg för rengöring av de externa ytor som ofta berörs på datorn för att undvika spridning av skadliga bakterier och virus.

### Rengöra datorn med ett desinfektionsmedel

Världshälsoorganisationen (WHO) rekommenderar rengöring av ytor, följt av desinfektion, som bästa praxis för att förhindra spridning av virala andningssjukdomar och skadliga bakterier.

När du har rengjort datorns utvändiga ytor med hjälp av stegen i Ta bort smuts och skräp från datorn på sidan 22 kan du också välja att rengöra ytorna med ett desinfektionsmedel. Ett desinfektionsmedel som ingår i HPs rengöringsriktlinjer är en alkohollösning bestående av 70 % isopropylalkohol och 30 % vatten. Den här lösningen kallas även tvättsprit och säljs i de flesta butiker.

Följ de här stegen när du desinficerar externa ytor som ofta berörs på datorn:

- 1. Använd engångshandskar i latex (eller nitrilhandskar, om du är latexkänsliga) när du rengör ytorna.
- 2. Stäng av enheten och dra ur strömkabeln och andra anslutna externa enheter. Ta bort alla installerade batterier från objekt som trådlösa tangentbord.
- $\triangle$  VIKTIGT: För att förhindra elektriska stötar eller skador på komponenterna ska du inte rengöra produkten när den är påslagen eller inkopplad.
- <span id="page-27-0"></span>3. Fukta en mikrofiberduk med en blandning av 70 % isopropylalkohol och 30 % vatten. Trasan bör vara fuktig men inte blöt.
- $\triangle$  VIKTIGT: Använd inte någon av följande kemikalier eller lösningar som innehåller dem, t.ex. sprejbaserade rengöringsmedel: blekmedel, peroxider (inklusive väteperoxid), aceton, ammoniak, etylalkohol, metylklorid eller petroleumbaserade material som t. ex. bensin, thinner, bensen eller toluen.
- VIKTIGT: För att undvika att skada ytan bör du undvika nötande trasor, handdukar och pappershanddukar.
- 4. Torka av produktens utsida varsamt med den fuktade trasan.
- VIKTIGT: Håll vätskor borta från produkten. Undvik att få fukt i öppningarna. Om vätska gör sin väg inuti din HP-produkt kan det leda till skador på produkten. Spreja inte vätskor direkt på produkten. Använd inte aerosolsprejer, lösningsmedel, slipmedel eller rengöringsmedel som innehåller väteperoxid eller blekmedel som kan skada ytbehandlingen.
- 5. Starta med bildskärmen (i förekommande fall). Torka försiktigt i en riktning och förflytta dig från överkanten på bildskärmen till undersidan. Avsluta med alla böjliga kablar, som strömkabel, tangentbords kabel och USB-kablar.
- 6. Se till att ytorna är helt lufttorkade innan du slår på enheten efter rengöring.
- 7. Kassera handskarna efter varje rengöring. Rengör händerna omedelbart när du har tagit bort handskarna.

# Fraktförberedelse

Om du behöver transportera datorn bör du följa dessa råd för att skydda utrustningen.

- 1. Säkerhetskopiera hårddiskfilerna till en extern lagringsenhet. Se till att säkerhetskopieringsmediet inte utsätts för elektriska eller magnetiska impulser när det förvaras eller fraktas.
- **EX OBS!** Hårddisken låses automatiskt när strömmen till datorn stängs av.
- 2. Ta bort och förvara alla löstagbara medier.
- 3. Stäng av datorn och externa enheter.
- 4. Koppla ur strömkabeln från eluttaget och sedan från datorn.
- 5. Koppla ur systemkomponenterna och de externa enheterna från strömkällorna och sedan från datorn.
- **EX OBS!** Se till att alla kort sitter fast ordentligt i kortplatserna innan datorn fraktas.
- 6. Packa systemkomponenterna och de externa enheterna i deras ursprungliga förpackningar eller liknande med tillräckligt med förpackningsmaterial för att skydda dem.

# <span id="page-28-0"></span>6 Elektrostatisk urladdning

I en elektrostatisk urladdning frigörs statisk elektricitet när två objekt kommer i kontakt med varandra – till exempel när du får en stöt av att gå över en matta och sedan vidröra ett dörrhandtag av metall.

Elektrostatiska urladdningar från fingrar eller andra elektrostatiska ledare kan skada elektronikkomponenter.

- **VIKTIGT:** Du kan förhindra att datorn eller en enhet skadas eller att viktig information går förlorad genom att tänka på följande:
	- Om borttagnings- eller installationsanvisningarna anger att du ska koppla ur datorn ska du först se till att den är ordentligt jordad.
	- Förvara komponenter i deras elektrostatsäkra behållare tills du är redo att installera dem.
	- Undvik att vidröra stift, trådar och kretsar. Hantera elektroniska komponenter så lite som möjligt.
	- Använd icke-magnetiska verktyg.
	- Innan du hanterar komponenter laddar du ur all statisk elektricitet genom att röra vid den omålade metallytan på komponenten.
	- Om du tar bort en komponent placerar du den i en elektrostatsäker behållare.

# <span id="page-29-0"></span>7 Tillgänglighet

HPs mål är att designa, producera och marknadsföra produkter, tjänster och information som var och en överallt kan använda, antingen på fristående basis eller med lämpliga enheter eller program för hjälpteknik från tredje part.

# HP och tillgänglighet

Eftersom HP arbetar för att införliva mångfald, gemenskap och balans mellan jobb/fritid i företagets grundvalar återspeglas detta i allt HP gör. HP strävar efter att skapa en inkluderande miljö med fokus på att koppla samman människor över hela världen med hjälp av teknikens kraft.

### Hitta de tekniska verktyg du behöver

Tekniken kan frigöra din potential. Hjälpmedelsteknik röjer undan hinder och gör dig oberoende i hemmet, på jobbet och i samhället. Hjälpmedelsteknik bidrar till att öka, bibehålla och förbättra funktionerna hos elektronik och informationsteknik.

Mer information finns i [Hitta de bästa hjälpmedlen](#page-30-0) på sidan 26.

### HPs engagemang

HP engagerar sig i att tillhandahålla produkter och tjänster som är tillgängliga för personer med funktionsnedsättning. Detta engagemang främjar företagets strävan efter mångfald och bidrar till att säkerställa att teknikens fördelar är tillgängliga för alla.

HPs tillgänglighetsmål är att designa, tillverka och marknadsföra produkter och tjänster som på ett effektivt sätt kan användas av alla, inklusive personer med funktionsnedsättning, antingen på fristående basis eller med lämpliga hjälpenheter.

För att uppnå detta mål innehåller tillgänglighetspolicyn sju huvudpunkter för att vägleda HPs agerande. Alla chefer och anställda på HP förväntas främja dessa mål och deras genomförande i enlighet med sina respektive roller och ansvarsområden:

- Öka medvetenheten kring tillgänglighetsproblem inom HP och tillhandahålla de anställda den utbildning som behövs för att designa, tillverka, marknadsföra och leverera tillgängliga produkter och tjänster.
- Utveckla tillgänglighetsriktlinjer för produkter och tjänster samt hålla produktutvecklingsgrupper ansvariga för att implementera dessa riktlinjer så länge detta är möjligt på ett konkurrensmässigt, tekniskt och ekonomiskt plan.
- Involvera personer med funktionsnedsättning i utvecklingen av tillgänglighetsriktlinjer samt i design- och testfasen för produkter och tjänster.
- Dokumentera tillgänglighetsfunktioner och tillgängliggöra information om HPs produkter och tjänster för allmänheten i tillgängligt format.
- Skapa relationer med ledande leverantörer av hjälpmedel och lösningar.
- Främja intern och extern forskning och utveckling som kommer att förbättra hjälpmedel som är relevanta för HPs produkter och tjänster.

Främja och bidra till branschstandarder och riktlinjer för tillgänglighet.

## <span id="page-30-0"></span>International Association of Accessibility Professionals (IAAP)

IAAP är en ideell förening som verkar för framsteg inom tillgänglighetsbranschen genom nätverkande, utbildning och certifiering. Målet är att hjälpa yrkesverksamma inom tillgänglighetsbranschen att utveckla och främja sina karriärer och att hjälpa organisationer att integrera tillgänglighet i sina produkter och sin infrastruktur.

HP är en av grundarna och sökte deltagande från andra organisationer för att förbättra tillgänglighetssituationen. Detta engagemang främjar HPs tillgänglighetsmål vad gäller design, tillverkning och marknadsföring av produkter och tjänster som kan användas av personer med funktionsnedsättning på ett effektivt sätt.

IAAP kommer att stärka yrket genom global kontakt med individer, studenter och organisationer för att lära av varandra. Om du vill veta mer kan du besöka<http://www.accessibilityassociation.org>för att delta i onlineplattformen, prenumerera på nyhetsbrev och läsa om olika former av medlemskap.

### Hitta de bästa hjälpmedlen

Alla, inklusive personer med funktionsnedsättning eller åldersrelaterade begränsningar, ska kunna kommunicera, uttrycka sig själva och koppla upp sig mot världen. HP engagerar sig i öka medvetenheten kring tillgänglighet inom HP och hos våra kunder och partner.

Vare sig det gäller större typsnitt som är lättare för ögonen att läsa, röststyrning som låter händerna vila eller några andra hjälpmedel som underlättar en viss situation är det lättare att använda HPs produkter tack vare en mängd olika hjälpmedel. Hur väljer man?

#### Bedömning av dina behov

Tekniken kan frigöra din potential. Hjälpmedelsteknik röjer undan hinder och gör dig oberoende i hemmet, på jobbet och i samhället. Hjälpmedelsteknik bidrar till att öka, bibehålla och förbättra funktionerna hos elektronik och informationsteknologi.

Du kan välja bland många hjälpmedelsprodukter. Din bedömning av hjälpmedel låter dig utvärdera olika produkter, få svar på dina frågor och underlätta valet av den bästa lösningen för din situation. Du kommer att upptäcka att yrkespersoner för hjälpmedelsbedömningar kommer från många olika branscher, inklusive de som är licensierade eller certifierade inom sjukgymnastik, arbetsterapi, tal-/språkpatologi och andra yrkesområden. Övriga personer som inte är certifierade eller licensierade kan också tillhandahålla information om utvärdering. Du kommer att vilja fråga personen om dennes erfarenhet, expertis och avgifter för att avgöra om vederbörande lämpar sig för dina behov.

#### Hjälpmedel för HP-produkter

Dessa länkar ger information om tillgänglighetsfunktioner och hjälpmedelsteknik, om tillämpligt och tillgängligt i ditt land eller din region, som ingår i olika HP-produkter. Dessa resurser hjälper dig att välja de hjälpmedelsfunktioner och -produkter som lämpar sig bäst för din situation.

- HP åldrande och tillgänglighet: Gå till<http://www.hp.com>och skriv Accessibility (Tillgänglighet) i sökrutan. Välj Office of Aging and Accessibility (Avdelning för åldrande och tillgänglighet).
- HP-datorer: För Windowsprodukter går du till<http://www.hp.com/support>och skriver Windows Accessibility Options (Windows tillgänglighetsalternativ) i sökrutan Search our knowledge (Sök bland vår kunskap). Välj önskat operativsystem i resultaten.
- HP-shopping, tillbehör för HP-produkter: Gå till [http://store.hp.com,](http://store.hp.com) välj Shop (Butik) och välj sedan Monitors (Bildskärmar) eller Accessories (Tillbehör).

<span id="page-31-0"></span>Mer hjälp kring tillgänglighetsfunktionerna för din HP-produkt finns på [Kontakta support](#page-33-0) på sidan 29.

Ytterligare länkar till externa partner och leverantörer som kan tillhandahålla ytterligare hjälp:

- [Information om Microsofts tillgänglighet \(Windows och Microsoft Office\)](http://www.microsoft.com/enable)
- [Tillgänglighetsinformation om Googles produkter \(Android, Chrome, Google-appar\)](https://www.google.com/accessibility/)

# Standarder och lagstiftning

Länder över hela världen är i färd med att anta förordningar för att förbättra tillgången till produkter och tjänster för personer med funktionshinder. Dessa förordningar gäller historiskt sett för telekommunikationsprodukter och -tjänster, datorer och skrivare med vissa kommunikations- och videouppspelningsfunktioner, tillhörande användardokumentation och kundsupport.

### Standarder

US Access Board skapade Section 508 i Federal Acquisition Regulation-standarderna (FAR) för att upprätta tillgången till informations- och kommunikationsteknik (IKT) för personer med fysiska, sensoriska och kognitiva funktionshinder.

Standarderna innehåller tekniska kriterier som är specifika för olika sorters tekniker liksom prestandabaserade krav som fokuserar på funktionsmöjligheter hos de produkter som omfattas. Specifika kriterier omfattar programvaror och operativsystem, webbaserade informationstjänster och program, datorer, telekommunikationsprodukter, video och multimedia samt fristående slutna produkter.

#### Mandat 376 – EN 301 549

EU skapade standarden EN 301 549 inom mandat 376 som ett onlineverktyg för offentlig upphandling av IKT-produkter. Standarden föreskriver tillgänglighetskraven relaterade till IKT-produkter och -tjänster tillsammans med en beskrivning av testförfarandena och utvärderingsmetoden för varje krav.

#### Web Content Accessibility Guidelines (WCAG)

Web Content Accessibility Guidelines (WCAG, vägledning för webbutveckling) från W3C:s Web Accessibility Initiative (WAI, initiativ för tillgänglighet på webben) hjälper webbdesigner och utvecklare att utforma sina webbplatser på ett sätt som bättre tillgodoser behoven hos personer med funktionsnedsättning eller åldersrelaterade begränsningar.

WCAG främjar tillgänglighet för allt webbinnehåll (text, bilder, ljud och video) och webbapplikationer. WCAG kan testas noggrant, är lätt att förstå och använda och ger webbutvecklare flexibilitet för innovation. WCAG 2.0 har också godkänts som [ISO/IEC 40500:2012.](http://www.iso.org/iso/iso_catalogue/catalogue_tc/catalogue_detail.htm?csnumber=58625/)

WCAG berör specifikt hinder kring åtkomst till webben som drabbar personer med nedsatt visuell, audiell, fysisk, kognitiv och neurologisk förmåga samt av äldre webbanvändare med tillgänglighetsbehov. WCAG 2.0 tillhandahåller särskilda egenskaper för tillgängligt innehåll:

- Förnimbar (till exempel genom att ta hänsyn till textalternativ till bilder, undertexter för ljud, anpassningar för presentationer och färgkontraster)
- Användbar (genom att ta hänsyn till tangentbordsåtkomst, färgkontrast, inmatningstid, undvikande av krampanfall samt navigerbarhet)
- Begriplig (genom att ta hänsyn till läsbarhet, förutsägbarhet och inmatningshjälp)
- Robust (till exempel genom att ta hänsyn till kompatibilitet med hjälpmedel)

## <span id="page-32-0"></span>Lagstiftning och bestämmelser

Tillgängligheten för IT och information har blivit allt viktigare inom lagstiftningen. Dessa länkar ger information om viktiga lagar, förordningar och standarder.

- [USA](http://www8.hp.com/us/en/hp-information/accessibility-aging/legislation-regulation.html#united-states)
- **[Kanada](http://www8.hp.com/us/en/hp-information/accessibility-aging/legislation-regulation.html#canada)**
- [Europa](http://www8.hp.com/us/en/hp-information/accessibility-aging/legislation-regulation.html#europe)
- [Australien](http://www8.hp.com/us/en/hp-information/accessibility-aging/legislation-regulation.html#australia)

# Användbara resurser och länkar om tillgänglighet

Dessa organisationer, institutioner och resurser kan vara bra källor för information om funktionshinder och åldersrelaterade begränsningar.

OBS! Listan är inte fullständig. Dessa organisationer visas endast i informativt syfte. HP tar inget ansvar för information eller kontakter som du kan hitta på internet. Förteckningen på den här sidan innebär inget godkännande av HP.

### **Organisationer**

Dessa är några av de många organisationer som tillhandahåller information om funktionshinder och åldersrelaterade begränsningar.

- American Association of People with Disabilities (AAPD)
- The Association of Assistive Technology Act Programs (ATAP)
- Hearing Loss Association of America (HLAA)
- Information Technology Technical Assistance and Training Center (ITTATC)
- Lighthouse International
- National Association of the Deaf
- National Federation of the Blind
- Rehabilitation Engineering & Assistive Technology Society of North America (RESNA)
- Telecommunications for the Deaf and Hard of Hearing, Inc. (TDI)
- W3C Web Accessibility Initiative (WAI)

### Utbildningsinstitutioner

Många utbildningsinstitutioner, inklusive dessa exempel, ger information om funktionshinder och åldersrelaterade begränsningar.

- California State University, Northridge, Center on Disabilities (CSUN)
- University of Wisconsin Madison, Trace Center
- University of Minnesota Computer Accommodations Program

## <span id="page-33-0"></span>Andra funktionsnedsättningsresurser

Många resurser, inklusive dessa exempel, ger information om funktionshinder och åldersrelaterade begränsningar.

- ADA (Americans with Disabilities Act) Technical Assistance Program
- ILO Global Business and Disability network
- **EnableMart**
- **European Disability Forum**
- **Job Accommodation Network**
- **Microsoft Enable**

### HP-länkar

Dessa HP-specifika länkar tillhandahåller information som är knuten till funktionshinder och åldersrelaterade begränsningar.

[HPs guide för komfort och säkerhet](http://www8.hp.com/us/en/hp-information/ergo/index.html)

[HPs försäljning för offentlig sektor](https://government.hp.com/)

# Kontakta support

HP erbjuder teknisk support och hjälp med tillgänglighetsalternativ för kunder med funktionshinder.

**3 OBS!** Supporten ges endast på engelska.

- Kunder som är döva eller har kraftigt nedsatt hörsel och som har frågor om teknisk support eller tillgänglighet gällande HPs produkter:
	- Använd TRS/VRS/WebCapTel för att ringa +1 (877) 656-7058 vardagar 06:00–21:00, Mountain Standard Time.
- Kunder med andra funktionsnedsättningar eller åldersrelaterade begränsningar som har frågor om teknisk support eller tillgänglighet gällande HP:s produkter:
	- Ring +1 (888) 259-5707 vardagar 06:00–21:00, Mountain Standard Time.

# <span id="page-34-0"></span>Index

### A

AT (assistive technology, hjälpmedel) hitta [26](#page-30-0) ändamål [25](#page-29-0) Avsnitt 508 tillgänglighetsstandarder [27](#page-31-0)

#### D

datoranvändning, riktlinjer [21](#page-25-0) diagnostik [2](#page-6-0) dokumentation [2](#page-6-0)

#### E

elektrostatisk urladdning [24](#page-28-0)

#### F

fraktförberedelse [23](#page-27-0)

#### H

hjälpmedel [26](#page-30-0) hjälpmedel (AT) hitta [26](#page-30-0) ändamål [25](#page-29-0) HP PC Hardware Diagnostics UEFI använda [17](#page-21-0) felidentifieringskod [17](#page-21-0) ladda ned [18](#page-22-0) starta [18](#page-22-0) HP PC Hardware Diagnostics Windows använda [15](#page-19-0) felidentifieringskod [15](#page-19-0) installera [17](#page-21-0) ladda ned [16,](#page-20-0) [17](#page-21-0) åtkomst [15,](#page-19-0) [16](#page-20-0) HP Sure Recover [14](#page-18-0) HP-resurser [1](#page-5-0) HP-återställningsmedier återställning [13](#page-17-0) HPs policy för hjälpmedel [25](#page-29-0)

#### I

Inställningar för Remote HP PC Hardware Diagnostics UEFI anpassa [20](#page-24-0) använda [19](#page-23-0)

International Association of Accessibility Professionals [26](#page-30-0)

#### K

komponenter på baksidan [5,](#page-9-0) [8](#page-12-0) komponenter på framsidan [5,](#page-9-0) [7](#page-11-0) kundsupport, tillgänglighet [29](#page-33-0)

#### L

lås hänglås [11](#page-15-0) kabellås [11](#page-15-0)

#### P

produkt-ID-placering [7,](#page-11-0) [10](#page-14-0) produktinformation [1](#page-5-0)

#### R

rengöra datorn [21](#page-25-0) desinfektion [22](#page-26-0) ta bort smuts och skräp [22](#page-26-0) resurser, tillgänglighet [28](#page-32-0) riktlinjer för ventilation [21](#page-25-0)

#### S

serienumrets placering [7,](#page-11-0) [10](#page-14-0) standarder och lagstiftning, tillgänglighet [27](#page-31-0) startordning, ändra [14](#page-18-0) support allmänna resurser [1](#page-5-0) HP-resurser [1](#page-5-0) systemreparation [13](#page-17-0) systemåterställningspunkt, skapa [12](#page-16-0) säkerhet hänglås [11](#page-15-0) kabellås [11](#page-15-0) säkerhetskopia, skapa [12](#page-16-0) säkerhetskopior [12](#page-16-0)

#### T

ta hand om datorn [21](#page-25-0) tillgänglighet [25,](#page-29-0) [28,](#page-32-0) [29](#page-33-0) tillgänglighet kräver bedömning [26](#page-30-0)

tornkonvertering [10](#page-14-0)

#### U

uppdateringar [3](#page-7-0)

#### W

Windows systemåterställningspunkt [12](#page-16-0) säkerhetskopia [12](#page-16-0) återställningsmedier [12](#page-16-0) Windows-verktyg, använda [12](#page-16-0)

## Å

återställa [12](#page-16-0) återställning [12,](#page-16-0) [13](#page-17-0) medier [13](#page-17-0) skivor [13](#page-17-0) USB-flashenhet [13](#page-17-0) återställningsmedier [12](#page-16-0) skapa med hjälp av Windowsverktygen [12](#page-16-0) skapa med HP Cloud Recovery Download Tool [12](#page-16-0) återställningsmetoder [13](#page-17-0)